Liebe\*r Dozent\*in,

folgend haben wir für Sie ein paar Informationen zur Arbeit mit Zoom zusammengestellt, auch zum Runterladen des Desktop-Clients, das ist ein wichtiger Schritt.

## Nutzung

Nutzen Sie Zoom bitte **immer** per **Desktop-App.** Eine Anleitung für das Herunterladen finden Sie unten.

Bitte nutzen Sie für die Stabilität ein LAN-Kabel.

Bitte schalten Sie als Kursleitung immer Ihre Kamera an, deren Nutzung verpflichtend ist. Bitte achten Sie darauf, dass Sie möglichst alleine für die Teilnehmenden zu sehen sind und z.B. nicht längere Zeit mit Ihren Kindern.

## **Download des Zoom-Clients/ der App**

a) Loggen Sie sich bitte auf Zoom.us ein mit Ihren Zugangsdaten, d.h. Ihrer Mailadresse und dem Passwort, das Sie sich selbst bei der Aktivierung vergeben haben.

Um sich nicht immer wieder anmelden zu müssen, können Sie die Option "Ich möchte angemeldet bleiben" wählen. Sollten Sie Ihr Passwort vergessen haben, können Sie an der Stelle ein neues anfordern.

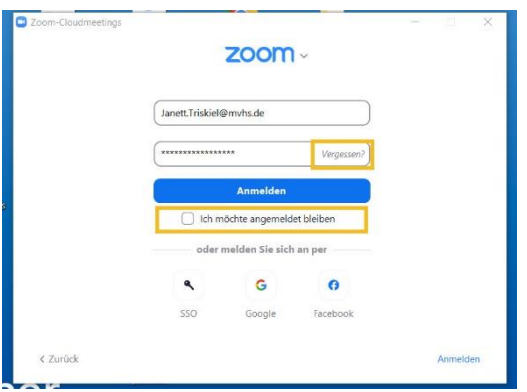

b) Danach laden Sie sich bitte den Zoom Client für Ihren Desktop runter.

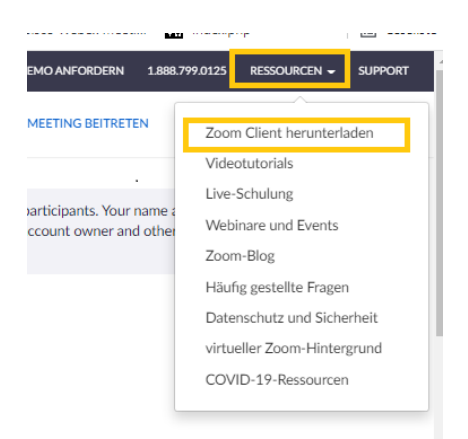

c) Es öffnet sich im Anschluss das Download-Center. Bitte wählen Sie hier die 1. Option aus. Zoom-Client für Meetings.

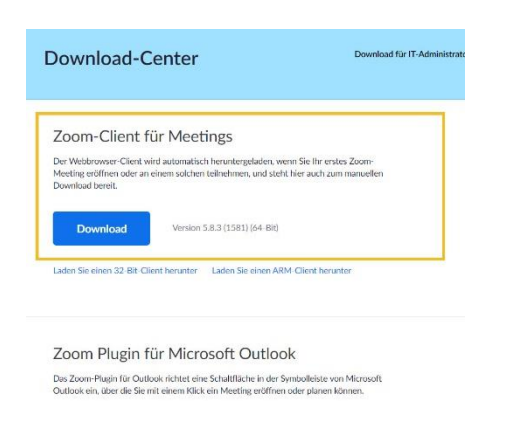

d) Es erscheint nun auf Ihrem Desktop das Symbol für den Zoom-Client

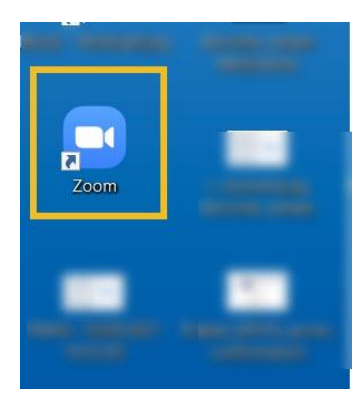

e) Öffnen Sie dann den Zoom-Client/die App auf Ihrem Desktop. Klicken Sie dann oben in der kleinen Menüleiste im Client bitte auf "Meetings".

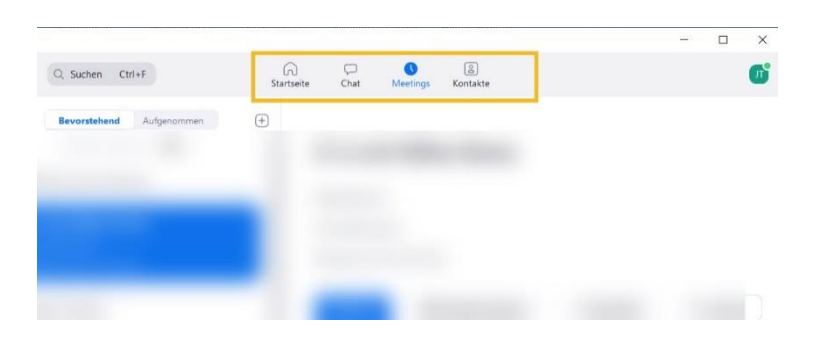

## f) Es öffnet sich ihre Meeting-Liste

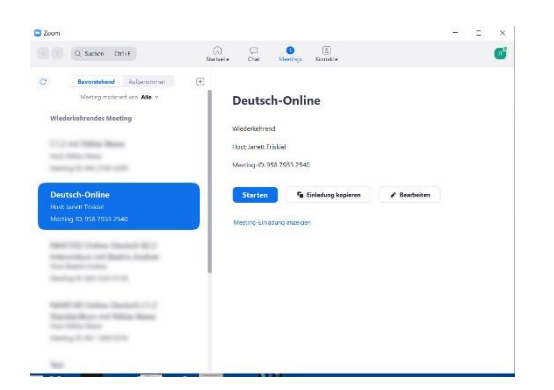

Aus dem Client heraus können Sie dann das Meeting eröffnen. Sie können gerne auch schon am Vortag in das Meeting gehen, um sich ein wenig mit der Oberfläche vertraut zu machen und um sich etwas auszuprobieren. Außerdem können Sie so testen, ob Sie das Meeting erfolgreich starten können.

#### **Warum erscheint das Meeting nicht in meiner Meetingliste?**

Sie finden das Meeting nur dann in Ihrer Meetingliste in der Zoom-App, wenn Sie als Host eingetragen sind, was immer der Fall ist, wenn Sie alleine unterrichten. Unterrichten Sie im Team, kann es sein, dass Sie als Co-Host eingetragen sind. Sie finden das Meeting dann nicht in Ihrer Liste. Bitte schauen Sie sich in diesem Fall den nächsten Punkt an.

#### **Starten des Meetings als Co-Host**

Sie können das Meeting jederzeit aus der E-Mail heraus starten, die Sie bekommen, sobald wir das Meeting angelegt haben. Bitte speichern Sie sich diese E-Mail gut ab oder speichern Sie den Link in Ihren Favoriten. Alternativ können Sie auch eine Kalenderintegration nutzen.

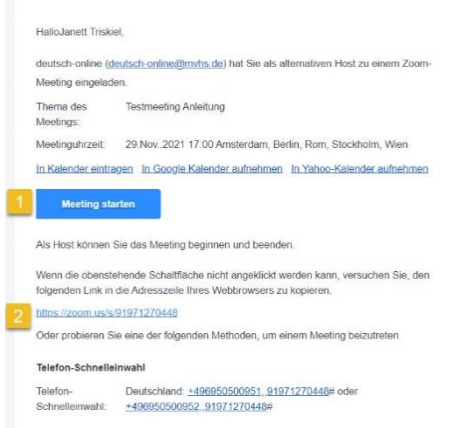

# Was ist zu tun bei der Meldung "Bitte warten Sie bis der Host das Meeting beginnt."

Wenn sie Ihr Meeting starten wollen und folgende Meldung erhalten: "Bitte warten Sie bis der Host das Meeting beginnt", dann sind Sie sehr wahrscheinlich nicht in Ihren Zoom-Account eingewählt. Bitte melden Sie sich mit Ihrer E-Mail-Adresse, die zu Ihrem Zoom-Account gehört, und dem Passwort, dass Sie sich selbst vergeben haben an. Versuchen Sie erneut das Meeting zu starten.